### ARM 2015 Features

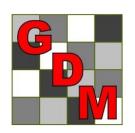

Gylling Data Management, Inc.

#### "New Protocol" Option Sets

"Save Set" button to create appropriate defaults for different trial types

Select set in **New Protocol** dialog or General tab of Protocol Settings

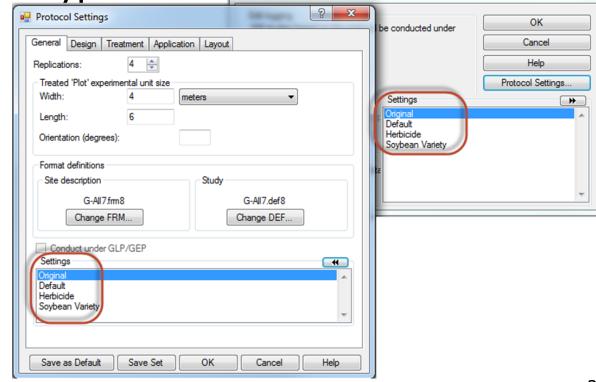

New Protocol

 $\Sigma$ 3

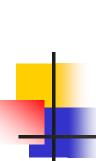

# Power and Efficiency Planner, Plan Experiments to Have:

- A reasonable chance of distinguishing anticipated treatment differences
- The optimum number of replicates required to meet objectives
- An efficient experimental design and randomization for desired precision
- Cost-effective utilization of the available experimental area

### Why

#### Why is Planning Critical?

- Can reduce costs by selecting optimum number of replicates and samples
- Expected treatment differences are typically < 10%, and frequently < 5%, so small precision gains can help to:
  - Distinguish an actual treatment difference (reject null hypothesis H<sub>0</sub>)
  - Strengthen evidence of no treatment diff.)
     (do not reject null hypothesis H₀)

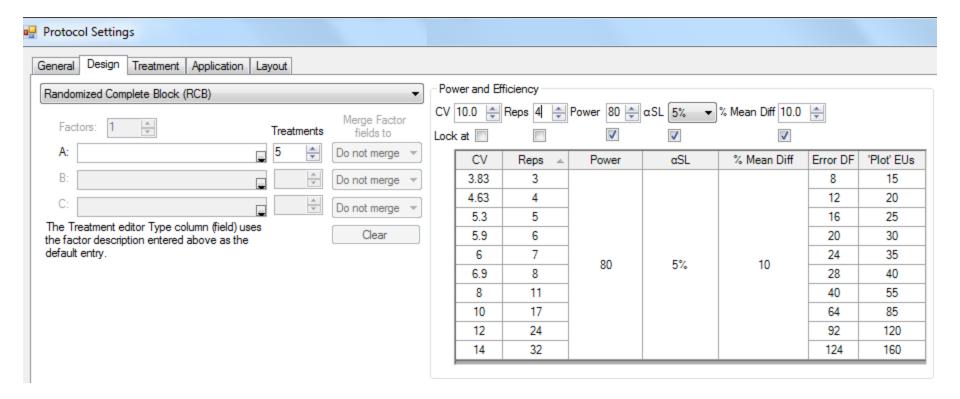

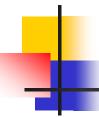

- Help plan experiments that successfully detect expected treatment differences
- Available in both protocols and trials so:
  - Protocol writers can more effectively plan experiments
  - Trialists can verify whether CV expectations are realistic based on local experience for specified crop(s)

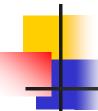

- Calculates "power" based on:
  - Estimated CV of key assessment (e.g. yield)
  - Number of replicates
  - Power = Level of certainty to detect "real" treatment effects (80% or 90%)
  - Alpha Significance Level (e.g. 5%, 10%)
  - Mean Diff = estimated treatment effect, expressed as percentage of overall (grand) mean across treatments of key assessment

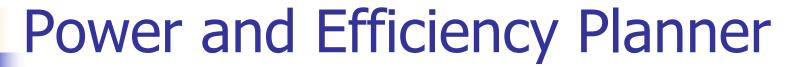

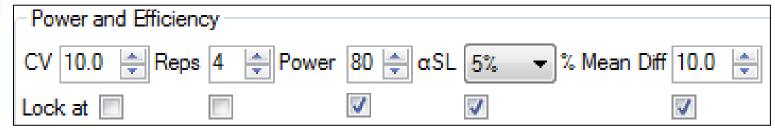

- "Lock at" to keep 3-4 columns constant
- Calculates table of possible values for "unlocked" columns (e.g. Rep or CV)
- Values entered by protocol writer are carried into trials created from protocol, conveying protocol expectations

 Compare effect of significance level on minimum replicates for a CV

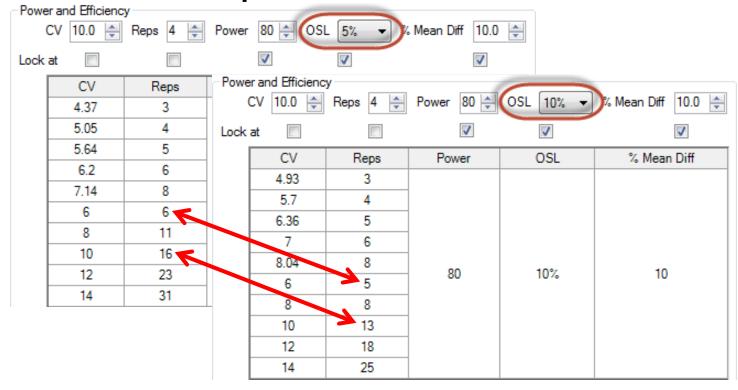

 Consider impact of Replicates on precision to detect treatment differences

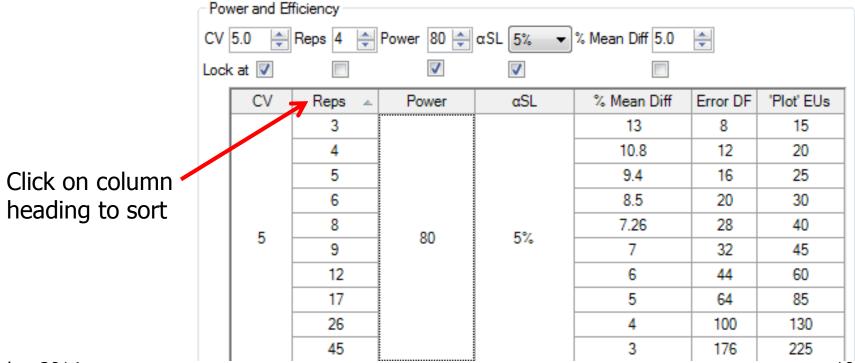

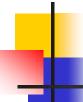

#### Randomization Quality Review

Goal is to improve experiment precision:

- 1. Arrange replicates as squares, not strips
- 2. Equalize treatment distribution
  - a. Balance average distance from all other treatments
  - b. Balance "Edge effect" across treatments
- 3. Randomize all replicates

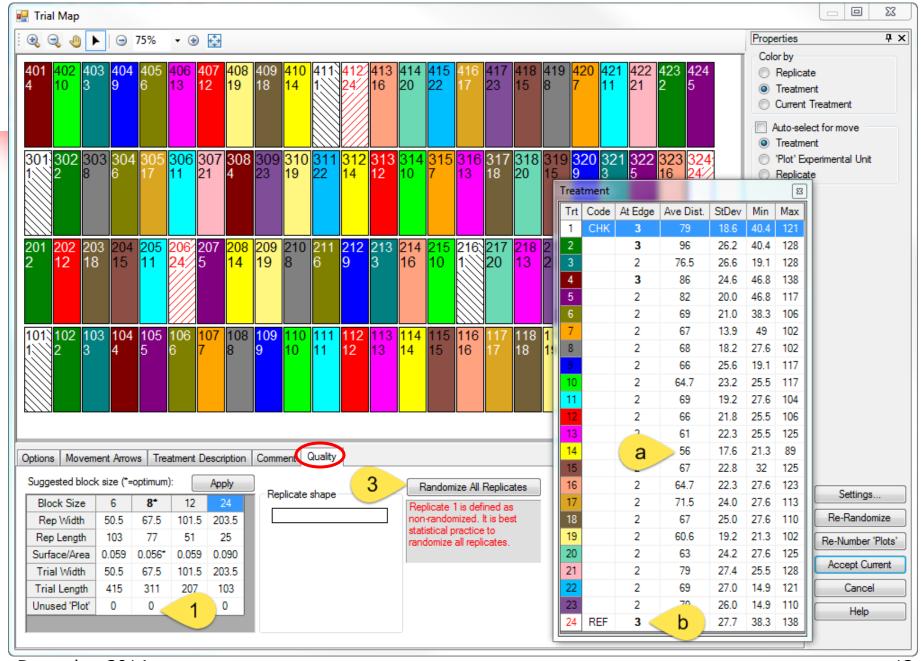

# Arrange Replicates as Squares not Strips

#### "Optimum" is smallest surface-to-area ratio

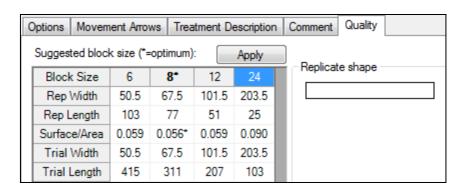

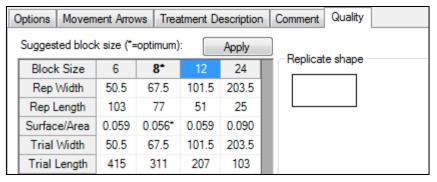

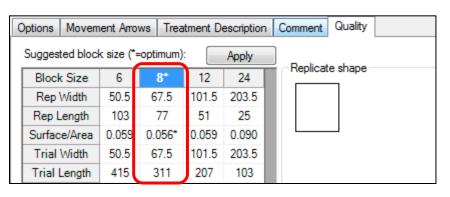

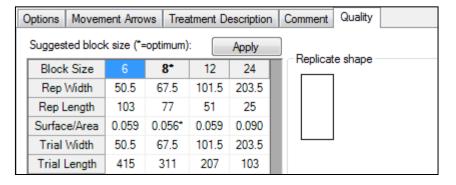

#### **Equalize Treatment Distribution**

"Undesirable" layout of 7 treatments and 5 replicates in Randomized Complete Block:

- Trt. 6 in middle 3 columns of all reps
- Trt. 5 in right 2 cols for all but one plot

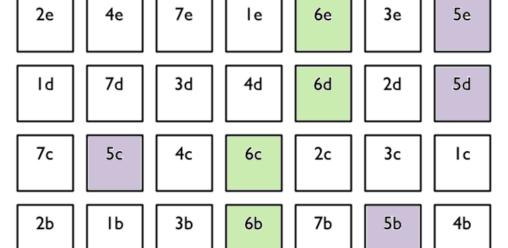

3a

4a

6a

7a

5a

Ιa

# Uses "Average Distance of Treatment" Comparison (ATDC)

- van Es and van Es, "Spatial Nature of Randomization and Its Effect on the Outcome of Field Experiments", Agronomy Journal, 85:420-428 (1993).
- Comparison between treatments 1 and 2 is taken from 5 plots for each treatment.
- Measure the plot-to-plot distance for each plot containing treatment 1 to the paired plot within replicate containing treatment 2, for a total of 5 distances.
- ADTC for the treatment pair 1-2 is the average of the 5 distances.

#### Distances, Treatments 1-2

Average distance = 3 plots = 24 feet

for 8 foot wide plots

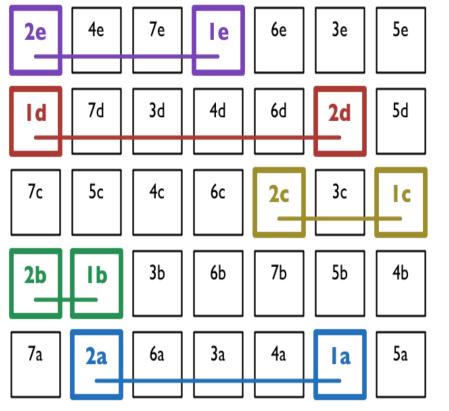

#### **Unequal Treatment Distribution**

- Average distance from 17.9 to 24.6
- Ranges from 11.9(T3,T6) to 34(T2,T5)
- Error variances for treatments may not be homogeneous

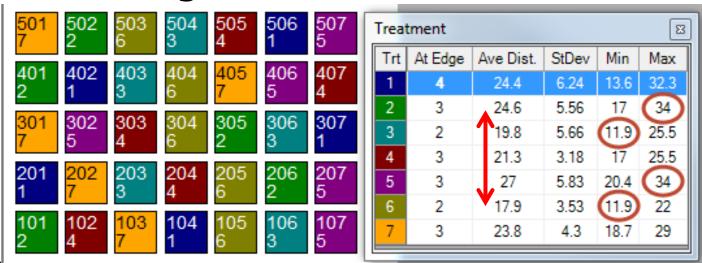

#### Unbalanced "Edge effect"

Treatment 1 occurs at edge 4 times,
 T2 and T3 at edge only 2 times

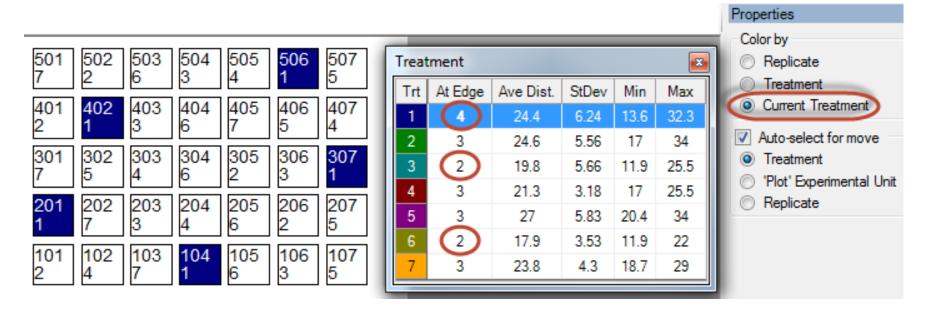

# Balanced Treatment Distribution and Edge Effect

- Average distance from 21.3 to 24.4
- Distances range from 18.7 to 27.2
- "Edge effect" is balanced

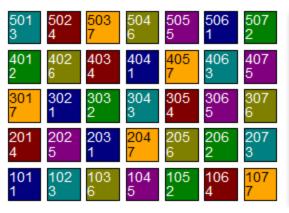

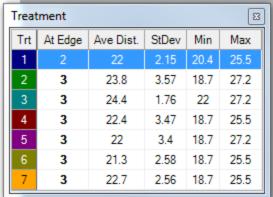

#### Randomize All Replicates

- This frame displays when a nonrandomized replicate is defined in Settings,
- Select "Randomize All Replicates" to follow recommended statistical practice

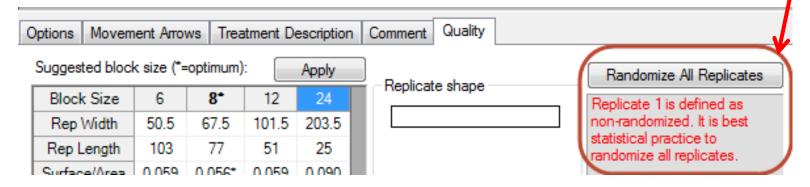

December 2014 20

#### Post-hoc Power Analysis

 Optional descriptive statistic on AOV Means Table report

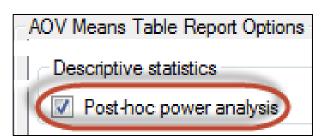

- Lists, for each assessment column, the minimum number of replicates required to statistically separate treatment means based on Treatment P(F) and current significance level
- Use for planning future trials

#### Post-hoc Power Analysis

- In example, LSD can distinguish 25% mean difference (largest existing difference is 18%)
- Current AOV Trt P(F) is 0.2979, so use 0.30+ significance level to separate treatment means
- Need 8+ replicates to reject null hypothesis at 0.05 significance

| Crop Variety                                                             | CEZANNE                                   |
|--------------------------------------------------------------------------|-------------------------------------------|
| Trt                                                                      |                                           |
| No.                                                                      | 24                                        |
| 2                                                                        | 85.33 a                                   |
| 3                                                                        | 81.67 a                                   |
| 4                                                                        | 98.00 a                                   |
| 5                                                                        | 95.33 a                                   |
| LSD P=.05 (% mean diff)<br>Standard Deviation<br>CV<br>Grand Mean        | 21.808 (25%)<br>10.915<br>12.12<br>90.083 |
| Minimum Replicates (power = 80)<br>Largest Mean Difference (% mean diff) | 8<br>16.333 (18%)                         |
| Treatment F<br>Treatment Prob(F)                                         | 1.541<br>0.2979                           |

December 2014 22

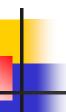

#### Factorial AOV Report Options

- "Analysis method" options:
  - Least squares analysis (like SAS GLM)
  - Print adjusted means (if missing data)

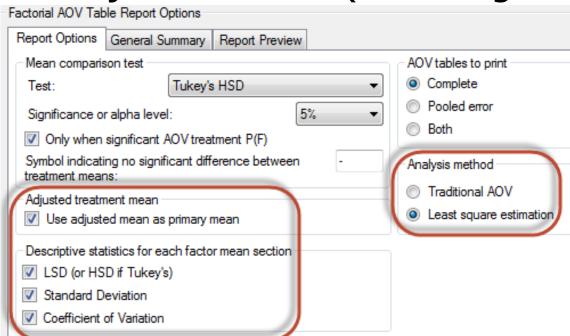

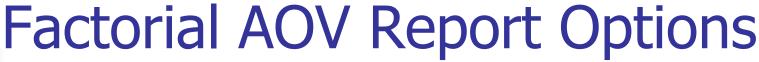

"Include descriptive statistics for each Factor means section" adds Descriptive statistics under each "Table of X" section:

- LSD (or Tukey's HSD)
- Standard Deviation
- CV

| Rating Date                      | Apr-22-2014 |
|----------------------------------|-------------|
| Rating Type                      | CONTRO      |
| Rating Unit<br>Trt-Eval Interval | %<br>7 DA-A |
| Trt Treatment Rate               | T DAY A     |
| No. Name Rate Unit               | 1           |
| estrument in 1                   | 27.7        |
| TABLE OF A (Herbicide) MEANS     |             |
| 1 Accord                         | 53.5 b      |
| 2 Brominal PLUS                  | 72.0 a      |
| 3 Cannon                         | 51.3 c      |
| LSD P=.05                        | 0.76        |
| Standard Deviation               | 0.76        |
| CV                               | 1.29        |
| TABLE OF B (Rate) MEANS          |             |
| 1 Rate 1 1 LB AI/A               | 45.0 b      |
| 2 Rate 2 1.5 LB AI/A             | 61.8 a      |
| 3 Rate 3 2 LB AI/A               | 70.0 a      |
| LSD P=.05                        | 12.74       |
| Standard Deviation               | 15.05       |
| CV                               | 25.54       |
| TABLE OF A (Herbicide) B (Rate)  | 22.0        |
| 1 Accord                         | 26.9 a      |
| 1 Rate 1 1 LB AI/A               | 04.0 -      |
| 2 Brominal PLUS                  | 61.3 a      |
| 3 Rate 3 2 LB AI/A               |             |
| 3 Cannon                         | 55.8 a      |
| 3 Rate 3 2 I B AI/A              |             |
| LSD P=.05                        | 22.07       |
| Standard Deviation               | 15.05       |
| CV                               | 25.54       |

### Study Rules

 Selectively hide protocol or site description fields according to person who opens study (based on ARM license information).

information):

From everyone else

From everyone who is not in my company.

If not in my company

If not me
If not in my company

## Study Rules

- Lock protocol or site description fields (such as Trial ID), to prevent modifying information in those fields by:
  - Everyone else
  - Everyone who is not in my company

### Study Rules

#### Examples of new study rules:

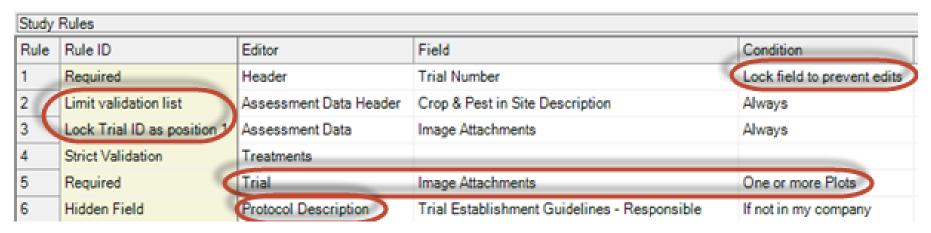

December 2014 27

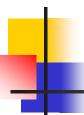

#### Map Trials from Study List 1 of 3

Select trials of interest

Copy map latitude and longitude to

clipboard

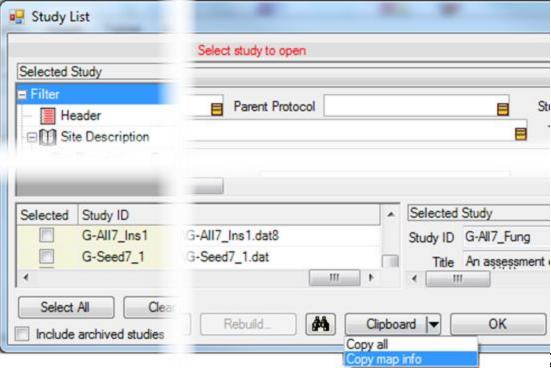

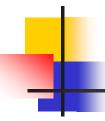

#### Map Trials from Study List 2 of 3

- ARM opens batchgeo.com website
- Right-click in batchgeo.com location grid, and then paste

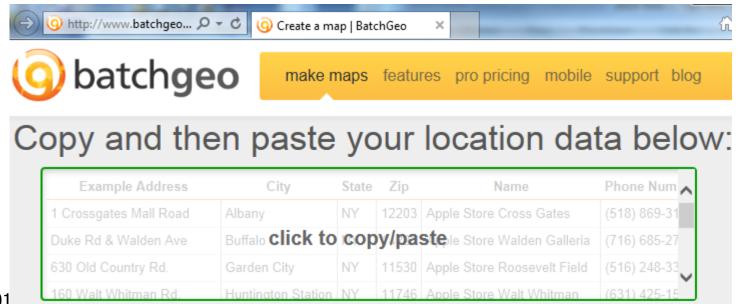

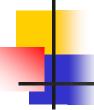

#### Map Trials from Study List 3 of 3

Select "Map Now" button

Map Now

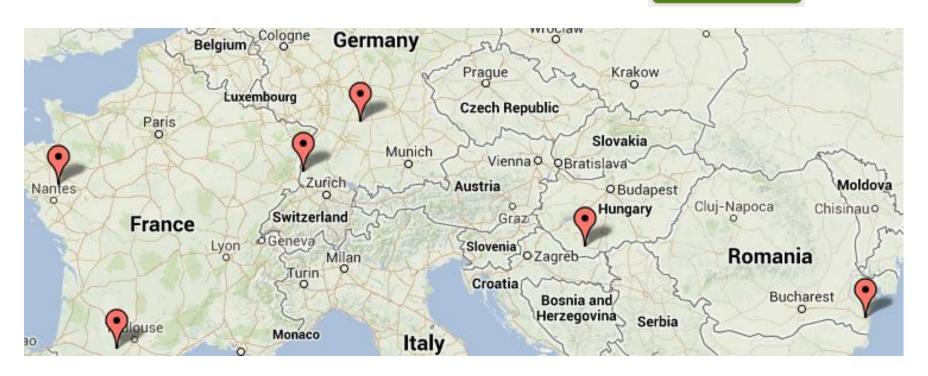

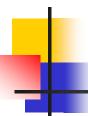

#### Study List Filter Form

 Clicking into a field on filter form automatically scrolls lower grid to the

matching column

- Right-click menu
- Automatically save
   Study List filters the client has applied

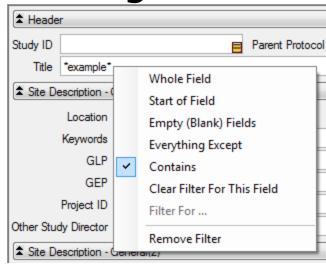

#### Study List Filter Form

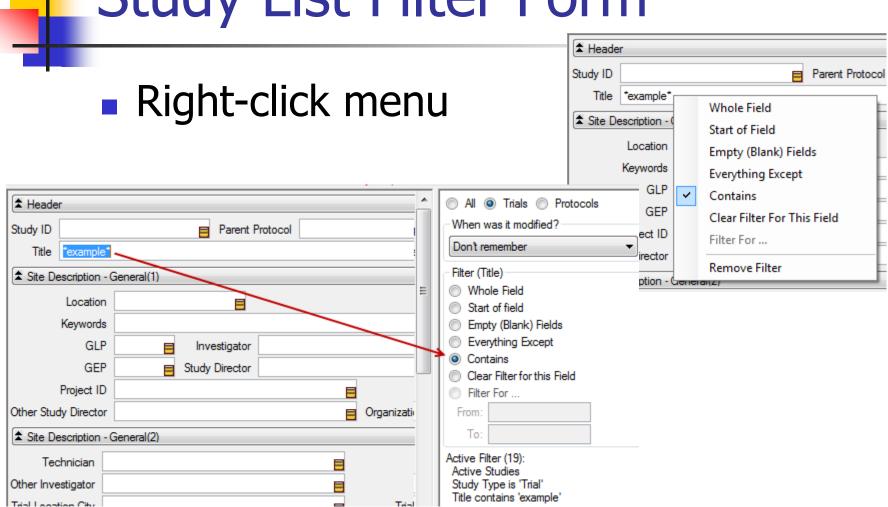

December 2014 32

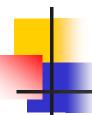

#### Study List, Recently Changed

- Last Opened' column in study list includes time
- Most recent study is always the top row until default sort order is changed

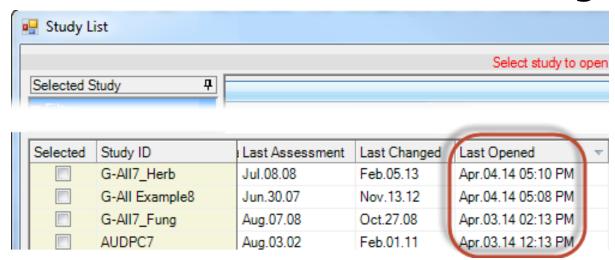

#### New Study List Fields

- Treatment Type (TTT)
- Treatment Form. Type (TFD)
- Treatment Growth Stage (TGI)
- Assessment Part Rated (ECP)
- Assessment Rating Type (EDT)
- Assessment Rating Unit (ERU)
- Crop Group (KF)
- Pest Type (~P)
- Pest Stage Majority (PS)
- Previous Crop (PC)

- Trial Region (~R)
- Reliability (TQ)
- Study Design (ED)
- Trial Usage/Type (VU)
- Application Soil Moisture (SM)
- Rainfall/Irrigation Type (RT)
- Application Equipment (SZ)
- Nozzle Type (NT)
- Carrier (DC)
- Propellant (TP)

December 2014 34

#### Report Options

Directly set report options on option tab

- simple and intuitive

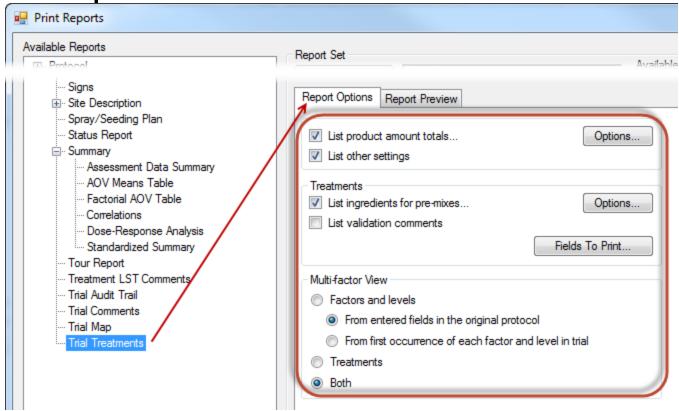

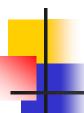

#### Separate Option Reset Buttons

Separate "Reset" buttons for ARM Options and Report Options:

 Tools – Options: Reset program options to default settings without affecting your report changes

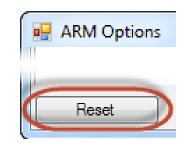

Reset report options to default settings without changing other
 ARM program options

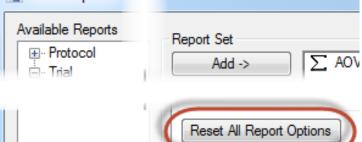

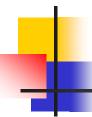

### Report Preview

- Report Preview tab stays open
  - One-click preview of reports
  - Zoom in/out
  - Adjust logo size
  - Quickly find a label by clicking through list of available labels

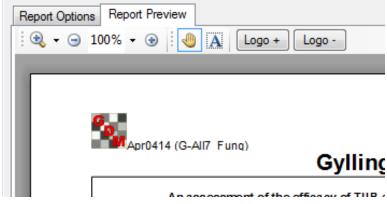

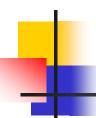

### Report Sets

- New list box displays available sets
  - Click once to select a set from list
  - "More sets" to browse
  - Shows lists across all language subfolders

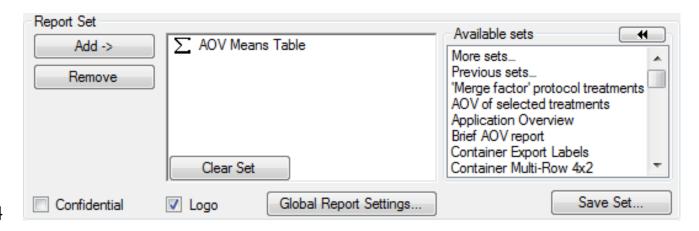

# Report Sets

Last selected set highlighted by default

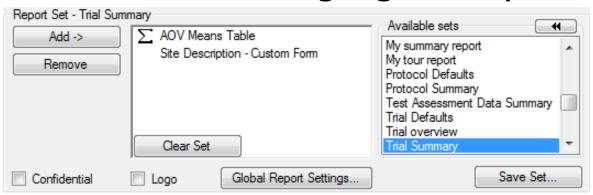

"Previous sets" shows the report history

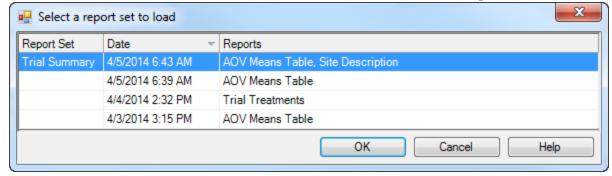

# Page Heading

- Customize arrangement
- Simple way to add a logo and adjust logo size and position on report

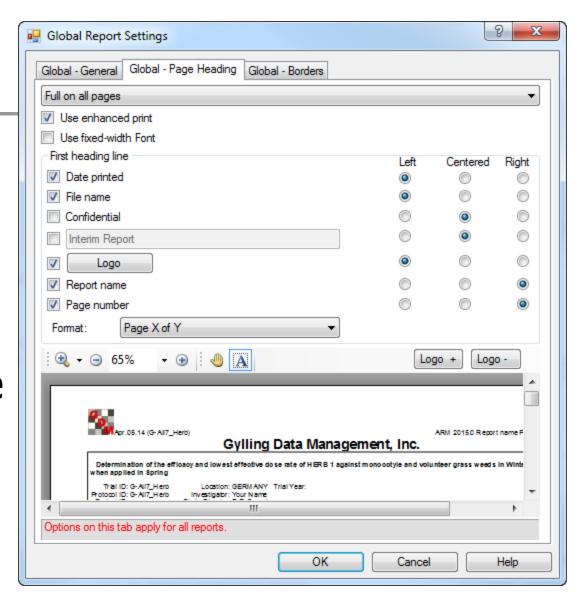

### Help for AOV Means Table

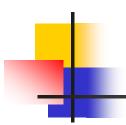

New "Interactive **AOV Means Table** Report" help topic shows which options control various parts of the report

#### Interactive AOV Means Table Report

How does this work?

Aug-1-2014 (InteractiveAOV)

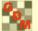

ARM 2015.0 AOV Means Table Page 1 of 3

#### Gylling Data Management, Inc.

An assessment of the efficacy of TUB and other fungicides for the control of Septoria Diseases in winter wheat

Trial ID: InteractiveAOV Protocol ID: Interactive Project ID: Location: Gembloux Trial Year: Investigator: Your Name Study Director: R.E. Cearch Sponsor Contact:

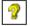

| Pest Type Pest Code Crop Code Crop Name Part Rated Rating Date                                       |                       | LEAF2 P<br>May-2-2008                                       | LEAF2 P<br>Jul-2-2008               |                                     | LEAGRE P<br>Jul-15-2008                                           | LEADIS -<br>Aug-7-2008                                       | GRAIN C<br>Aug-7-2008 |
|----------------------------------------------------------------------------------------------------|-----------------------|-------------------------------------------------------------|-------------------------------------|-------------------------------------|-------------------------------------------------------------------|--------------------------------------------------------------|-----------------------|
| Rating Type Rating Unit Number of Subsamples ARM Action Codes Number of Decimals                     |                       | PESSEV<br>%<br>1                                            | PESSEV<br>%<br>1                    | PESSEV<br>%UNCK<br>1<br>TAB[2]      | AREA<br>%AREA<br>1<br>AL<br>2                                     | AREA<br>%AREA<br>1<br>ET1<br>2                               | YIELD<br>KG<br>1      |
| Trt Treatment<br>No. Name                                                                            | Rate<br>Rate Unit     | 1                                                           | 2                                   | 3                                   | 4                                                                 | 5                                                            | 6                     |
| 1 Untreated Check                                                                                    | l                     | 11.7 -                                                      | 15.51 a                             | 0.00 c                              | 2.31 b                                                            | 32.88                                                        | 7.55 b                |
| 2 TUB                                                                                                | 0.5 I/ha              | 11.6 -                                                      | 1.74 b                              | 88.74 ab                            | 21.58 a                                                           | 4.53 bc                                                      | 8.20 a                |
| 3 TUB                                                                                                | 1 l/ha                | 12.2 -                                                      | 0.83 b                              | 95.62 a                             | 28.98 a                                                           | 3.93 с                                                       | 8.16 a                |
| 4 TILT 250                                                                                           | 0.5 l/ha              | 12.1 -                                                      | 2.35 b                              | 85.11 ab                            | 27.82 a                                                           | 8.59 a                                                       | 8.20 a                |
| 5 MICO 60<br>FUNGOL                                                                                  | 1.5 l/ha<br>1.25 l/ha | 12.5 -                                                      | 3.88 b                              | 74.08 b                             | 11.46 a                                                           | 5.13 b                                                       | 8.16 a                |
| LSD (P=.05)<br>Standard Deviation<br>CV<br>Bartlett's X2<br>P(Bartlett's X2)<br>Skewness<br>Kurtosis |                       | 1.46<br>0.95<br>7.86<br>8.56<br>0.073<br>2.0681*<br>5.3045* | 2.042                               | 8.273                               | 0.435t<br>0.282t<br>23.91<br>6.687<br>0.153<br>-0.7822<br>-0.6432 | 0.830<br>0.509<br>9.19<br>4.22<br>0.239<br>1.2312*<br>0.3684 | 0.233<br>2.9<br>2.316 |
| Replicate F<br>Replicate Prob(F)<br>Treatment F<br>Treatment Prob(F)                                 |                       | 0.945<br>0.4494<br>0.695<br>0.6094                          | 4.361<br>0.0270<br>35.181<br>0.0001 | 2.117<br>0.1515<br>89.772<br>0.0001 | 0.673<br>0.5849<br>8.017<br>0.0022                                | 0.842<br>0.5083<br>67.461<br>0.0001                          |                       |

Means followed by same letter do not significantly differ (P=.05, Student-Newman-Keuls) t=Mean descriptions are reported in transformed data units, and are not de-transformed. Mean comparisons performed only when AOV Treatment P(F) is significant at mean comparison OSL Missing data estimates are included in columns: Yates=5

# Help for AOV Means Table

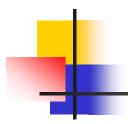

For example, click on treatments in help topic for options on treatments and treatments fields on report

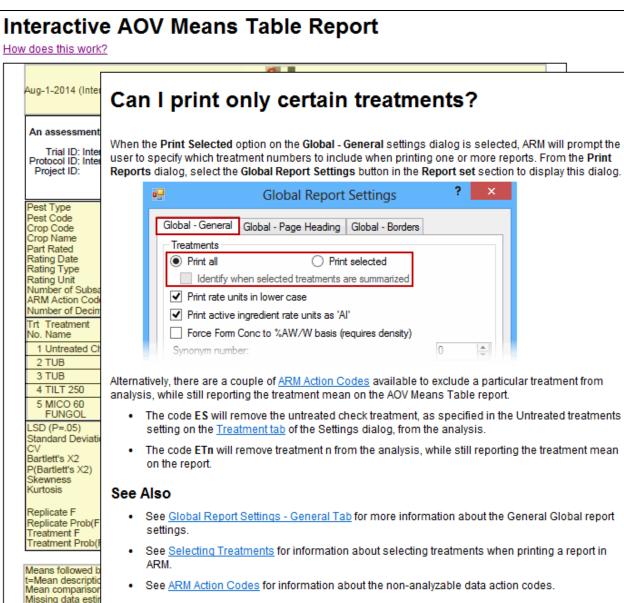

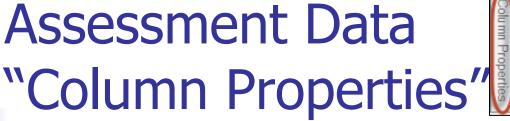

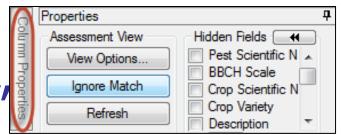

- New editor panel
- Presents analysis of the current data column
- Fix violations of AOV assumptions
- Find statistical outliers

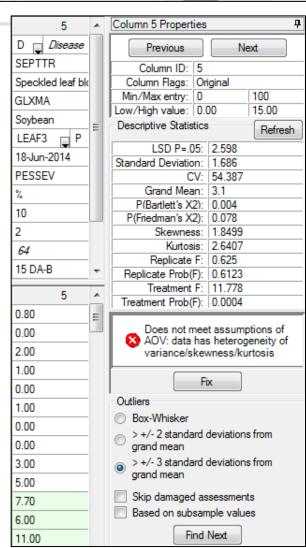

Assessment Data "Column Properties"

- Column navigation
- Column description
- Min, Max, Range
- Transformation formula description
- Click "Refresh" to update after changing current data column

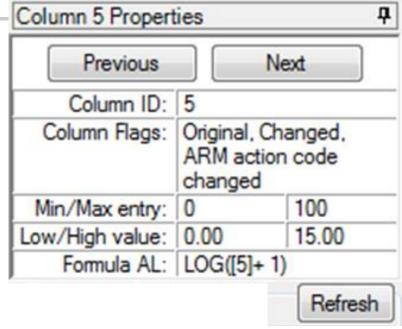

# Assessment Data "Column Properties"

- Descriptive statistics from full AOV of data
- Displays violations of AOV assumptions
- "Fix" prompts if can resolve violations

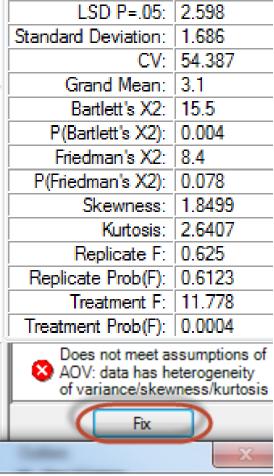

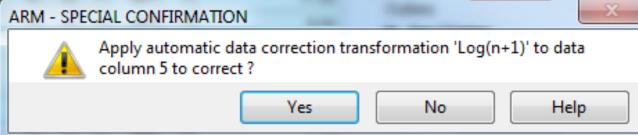

December 2014 45

# Assessment Data "Column Properties"

 Search for outliers in current data column using a standard outlier test

"Find Next" locates each statistical outlier

Assessment Map Does not meet assumptions of AOV: data has heterogeneity of Treatment variance/skewness/kurtosis 15.00 Display current Fix treatment 10.00 Outliers 8.00 Assessment (Plot 205, Col 5) Box-Whisker 5.50 Comment: > +/- 2 standard deviations from 7.90 grand mean 8.00 > +/- 3 standard deviations from grand mean 7.00 Barcode: Skip damaged assessments 12.00 GPS: Based on subsample values 15.00 Damaged 1.90 Find Next

"Damaged"
 drop from outlier test and AOV

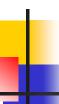

### **New Assessment Sorts**

Sort data by any 'plot' experimental unit

description column

 Click heading once for ascending sort, click again for descending sort

| + Sub    | (Rp | ) Bk | Col | Plot | Tıt | 3     |
|----------|-----|------|-----|------|-----|-------|
| <u> </u> | 4   | 4    | 5   | 405  | 5   | 10.00 |
| 1        | 4   | 4    | 4   | 404  | 4   | 0.00  |
| 1        | 4   | 4    | 3   | 403  | 2   | 3.00  |
| 1        | 4   | 4    | 2   | 402  | 3   | 0.00  |
| 1        | 4   | 4    | 1   | 401  | 7   | 0.00  |
| 1        | 3   | 3    | 5   | 305  | 4   | 3.00  |
| 1        | 3   | 3    | 4   | 304  | 5   | 0.00  |
| -        | -7  |      |     | 202  |     | 0.00  |

### **New Assessment Sorts**

Sort by (Ascending)...

Sort by (Descending)...

- New sorts are also on right-click menu
- Provides full list of sort orders from available 'Plot' experimental unit descriptors

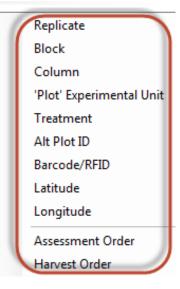

# Copy 'Plot' Assessment Unit Description Copy 'Plot' description columns.

New shortcut button in assessment editor

Copies entire plot
 description, including column headings

Simple transfer of ARM randomization

to planting, application, or harvest software (shown pasted to Excel)

|   | A | Α   | В   | С   | D    | Е   |
|---|---|-----|-----|-----|------|-----|
|   | 1 | Rep | Blk | Col | Plot | Trt |
|   | 2 | 1   | 1   | 1   | 101  | 3   |
|   | 3 | 1   | 1   | 2   | 102  | 1   |
|   | 4 | 1   | 1   | 3   | 103  | 4   |
|   | 5 | 1   | 1   | 4   | 104  | 2   |
| 1 | 6 | 1   | 1   | 5   | 105  | 5   |
|   | 7 | 2   | 2   | 1   | 201  | 2   |
|   | 8 | 2   | 2   | 2   | 202  | 3   |

102

10.3

104

105

# Convert Yield using Harvested Plot Length/Width per Plot 9.2014

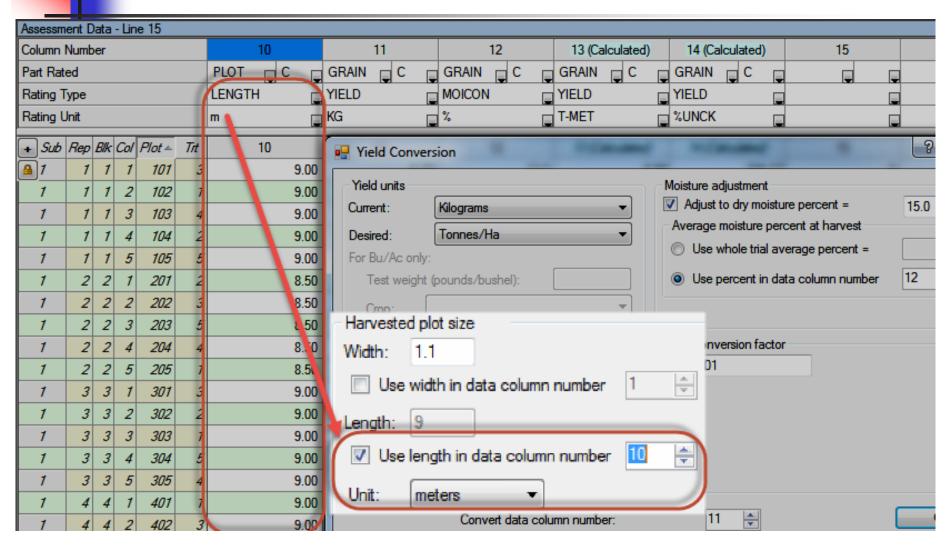

### **Automatic Mix Size Calculator**

On Settings - Application tab, to calculate mix for all plots of 1 liquid treatment application

select:

1. Volume unit

- 2. Mix unit
- 3. Overage to fill applicator lines per treatment + before/after plot

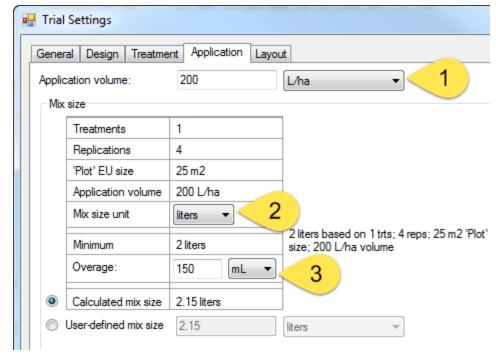

# Insert or Delete Multiple Repeating Sections at Once

New option on Site/Protocol Description

Properties panel

1. Define number to add or delete

2. Select 'Insert' or 'Delete' button

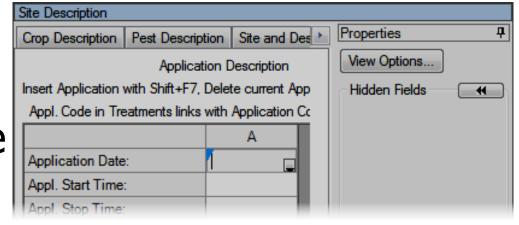

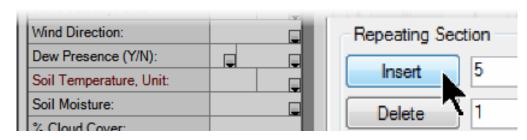

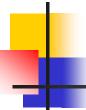

### Assist Migration to a New PC

Create migration package of original PC (in ARM 9.2014.2+)
Window Graph Add-Ins Help Historical Tools
Install License...

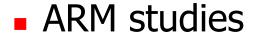

- Personal lists
- ARM and report options, report sets
- ARMbackup folder contents (if package is stored on ARM's backup device)

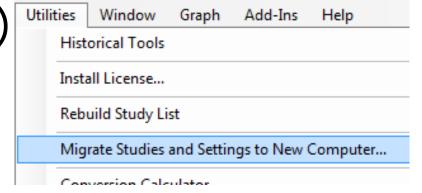

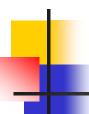

# Migration Wizard

Select ARM version that will be installed

on the new PC

Select items to include in the package

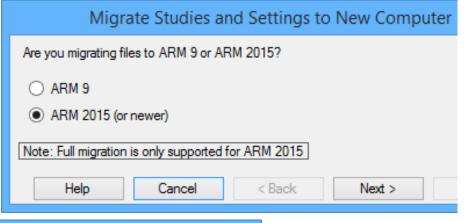

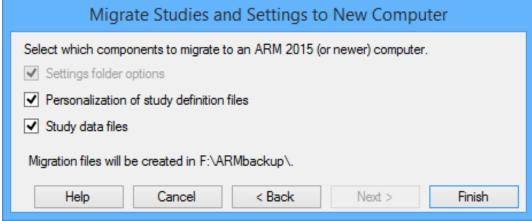

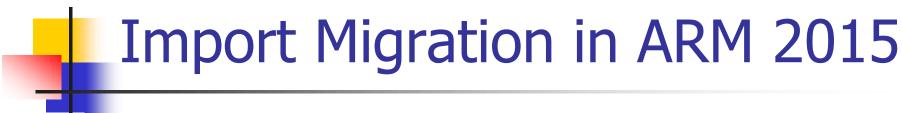

### On the new PC with ARM 2015, either:

- Use migration package when installing ARM
- Use Utilities menu "Load Migration Package"

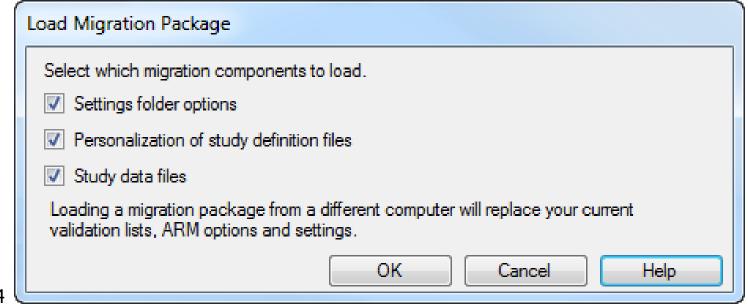

December 2014

### 'Create this Trial' in Protocol

- Right-click on row of trial to create in planned trials grid of protocol
- Creates each trial using listed trial ID, opens in separate ARM sessions

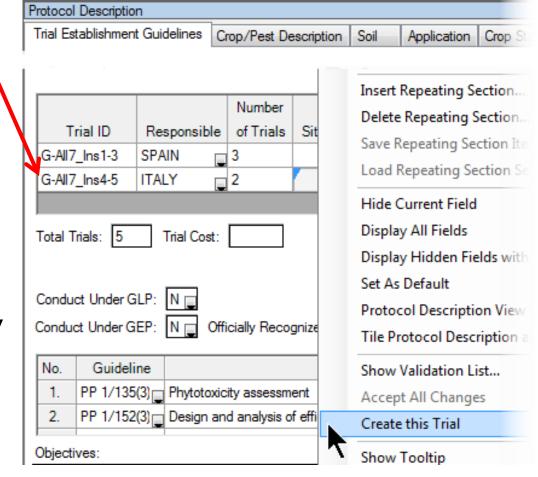

December 2014 56

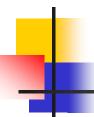

# **Summary Across Trials 2015**

ST Report option to print Mean Level CV

 Identify on ST Report the error term used for mean comparison tests when either Trial or Treatment is random, as

defined on ST Summary Options dialog

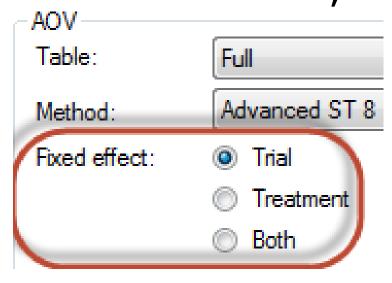

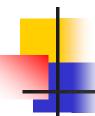

### **Summary Across Trials 2015**

 Graph helps identify "location" (trial) groups when a significant location effect (treatment x trial interaction) is detected

December 2014

# ST 2015

Dendogram

Treatment \*Trial graph

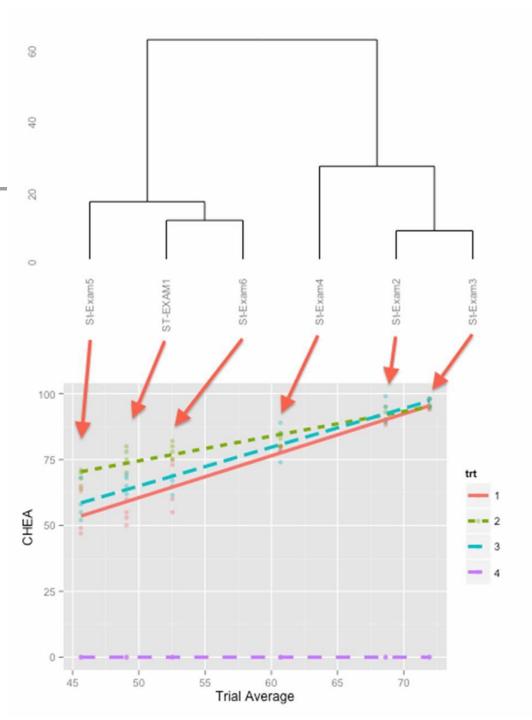

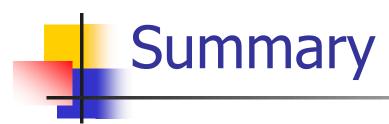

New ARM 2015 tools can help improve trial quality and efficiency:

- Plan appropriate number of replicates
- Improve quality of randomizations
- Analyze results to improve planning of follow-up experiments

December 2014

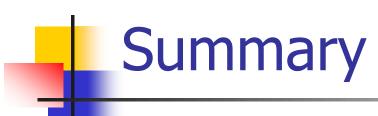

- ARM 2015 release 4<sup>th</sup> quarter 2014
- Upgrade from ARM 9/8 for reduced cost
- See <u>www.gdmdata.com</u> for the newest information on ARM 2015